## **Accommodate Faculty User Instructions Disability Support Services**

Disability Support Services has implemented a new accommodation management platform called Accommodate. Your Accommodate portal will house important information about your students. Please follow the step-by-step instructions below to access and navigate your Accommodate portal.

**Log-in to Accommodate here:<https://msubillings-accommodate.symplicity.com/>** (go live date 3/3/22) **Select "Faculty".**

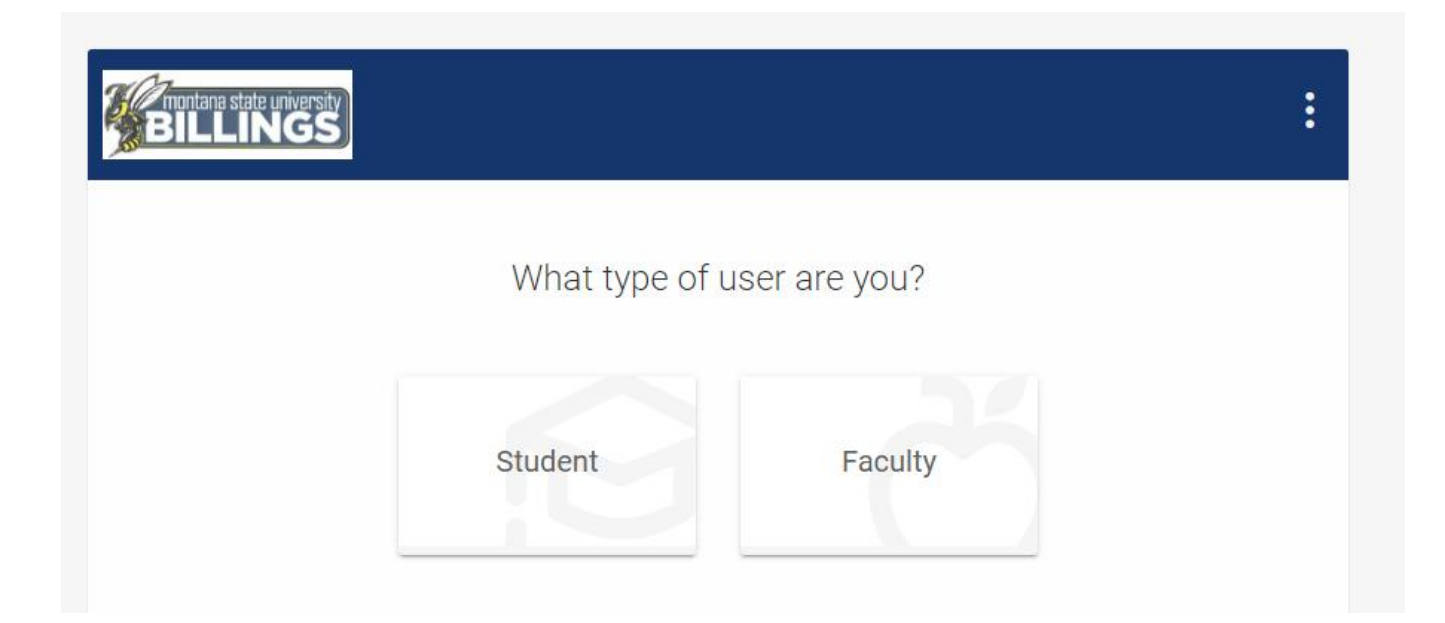

**Login with your Net ID and password.**

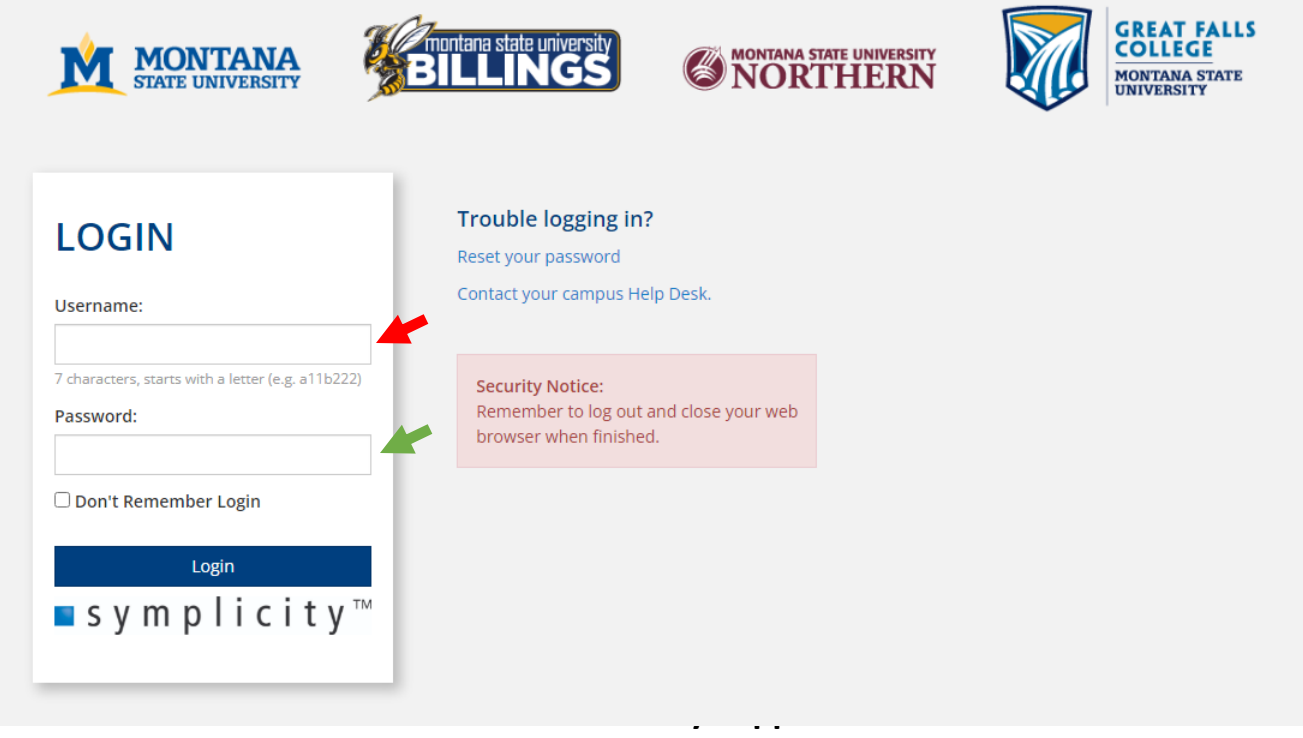

**After you log-in you will arrive in the "Home" section.**

**To view a list of students enrolled in your course, select "Courses."** 

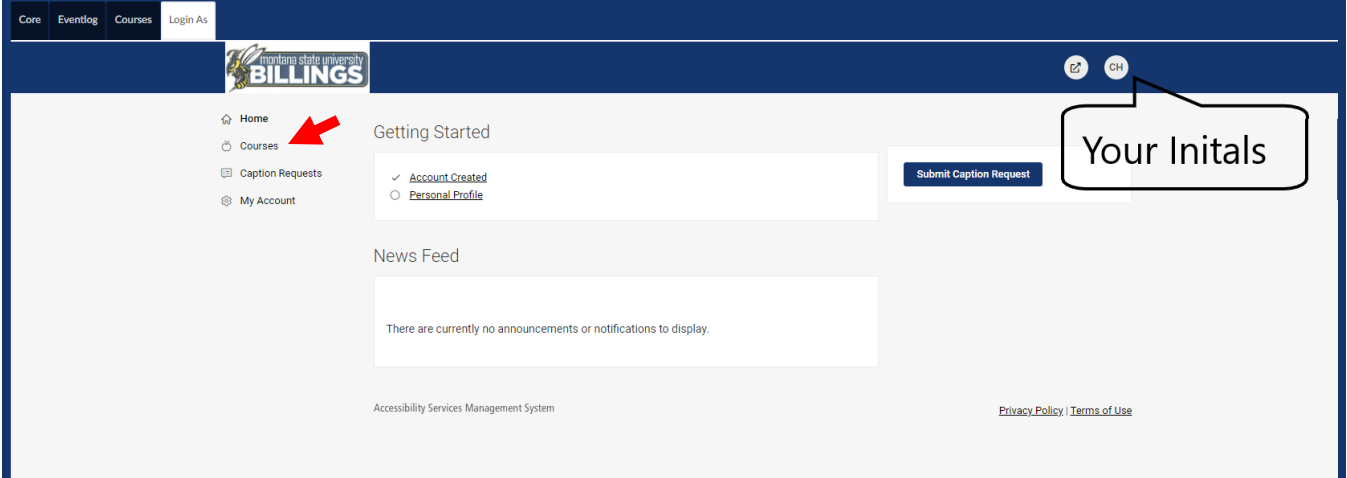

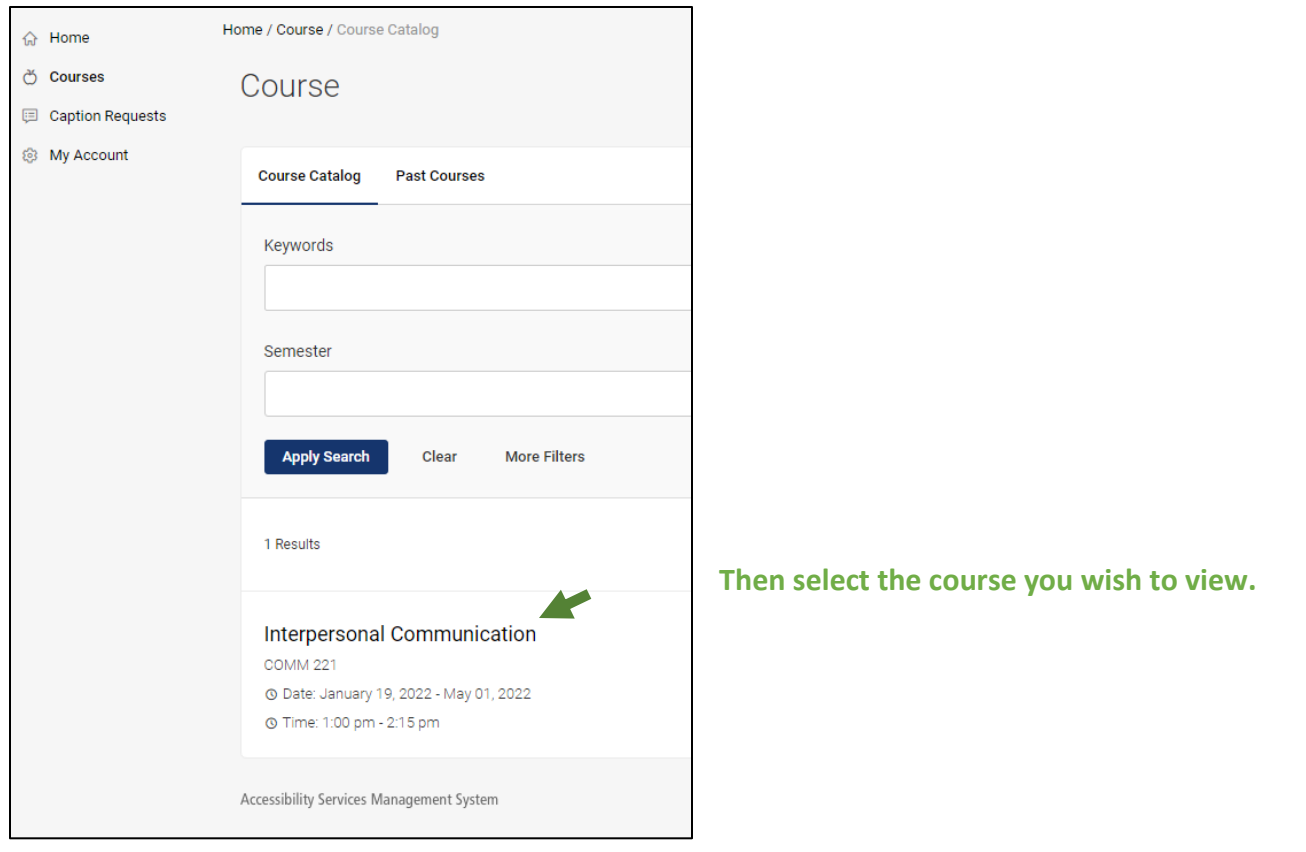

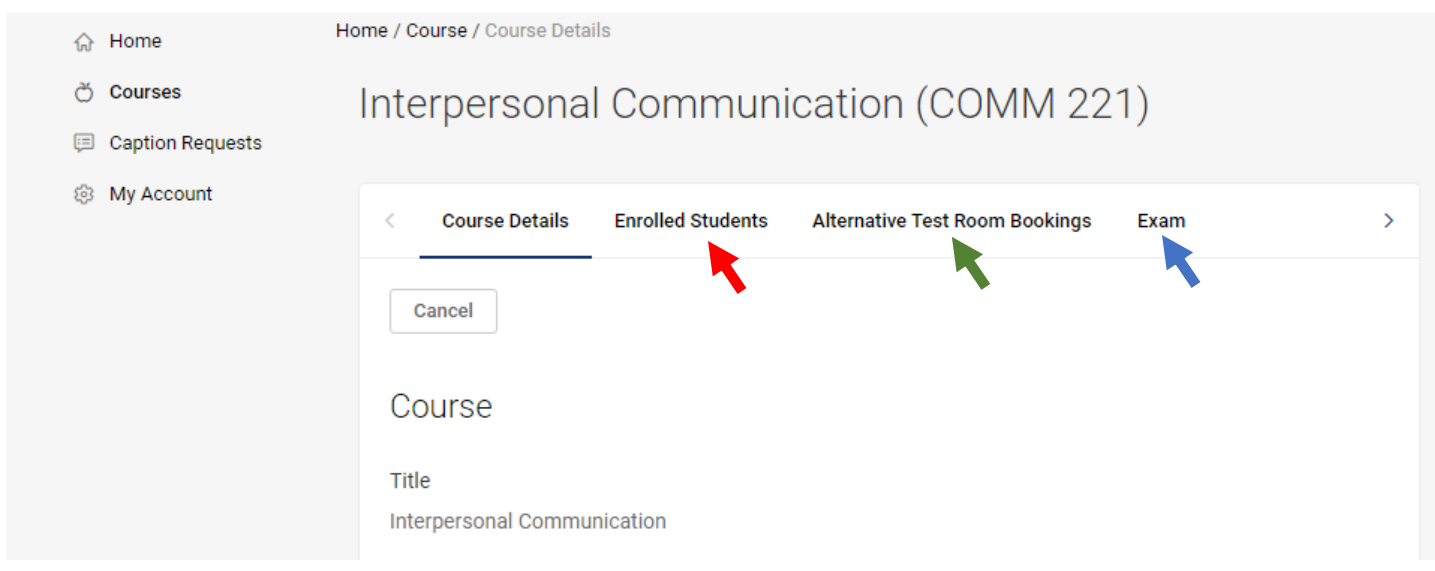

**Next, select the "Enrolled Students" tab to view all students enrolled in the class.**

**To view a list of students in the course who will be testing at DSS, select "Alternative Test Room Bookings."**

**To upload an exam for students testing at DSS select "Exam" .**